Printed in <country> 03/2004 © 2004 Hewlett-Packard Company Windows $<sup>®</sup>$  is a registered trademark of Microsoft Corporation.</sup>

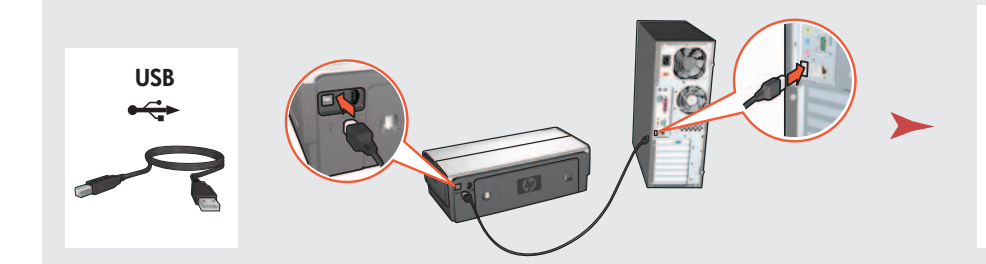

**LAN**

הכנס את התקליטור ופעל על-פי ההנחיות שעל-גבי המסך.

**10**

Wait for a Wizard screen. המתן להופעת מסך האשף.

> Purchase optional HP Jetdirect external print servers (subject to availability). For network setup, follow the network setup options on the CD.

רכוש שרתי הדפסה חיצוניים אופציונליים HP Jetdirect (בהתאם לזמינות). להגדרת הרשת, פעל על-פי אפשרויות הגדרת הרשת שבתקליטור.

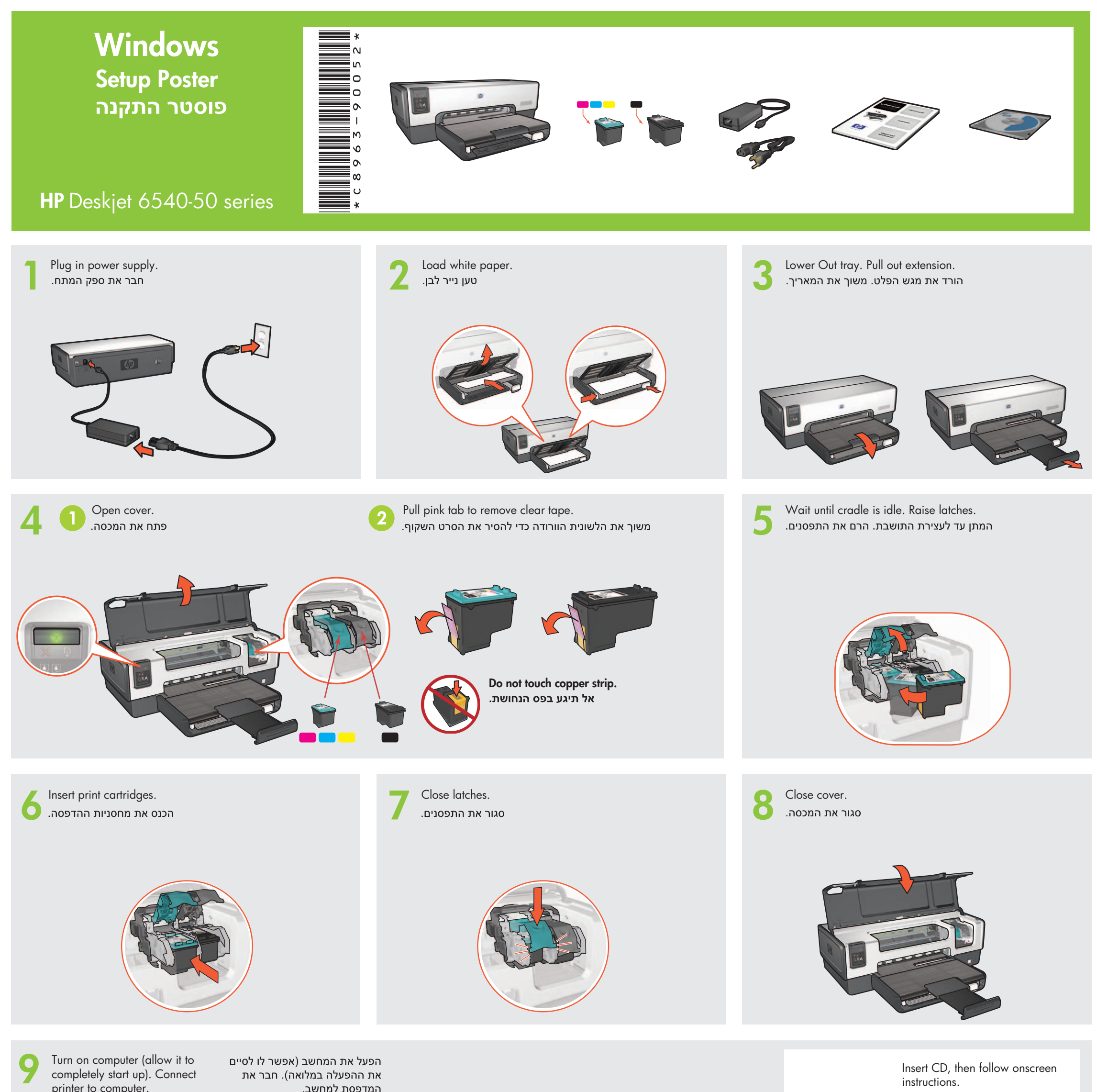

את ההפעלה במלואה). חבר את

המדפסת למחשב.

Need more help? Turn page. זקוק לעזרה נוספת? הפוך את הדף.

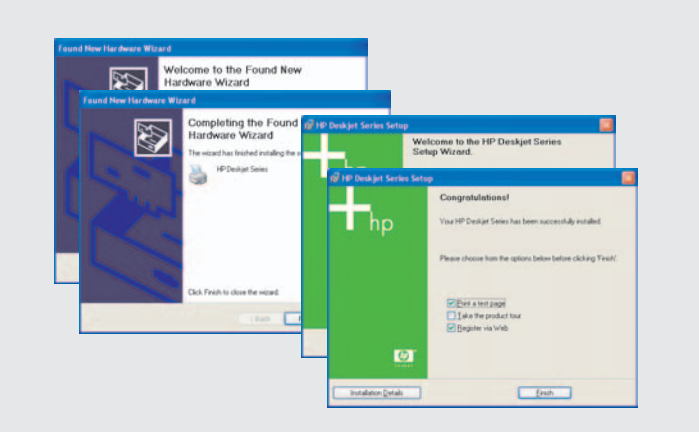

Insert CD, then follow onscreen instructions.

printer to computer.

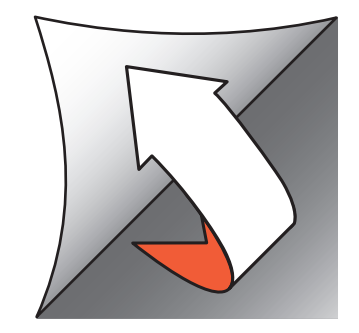

Wait for the Congratulations screen.

המתן להופעת המסך Congratulations (ברכות).

www.hp.com/support

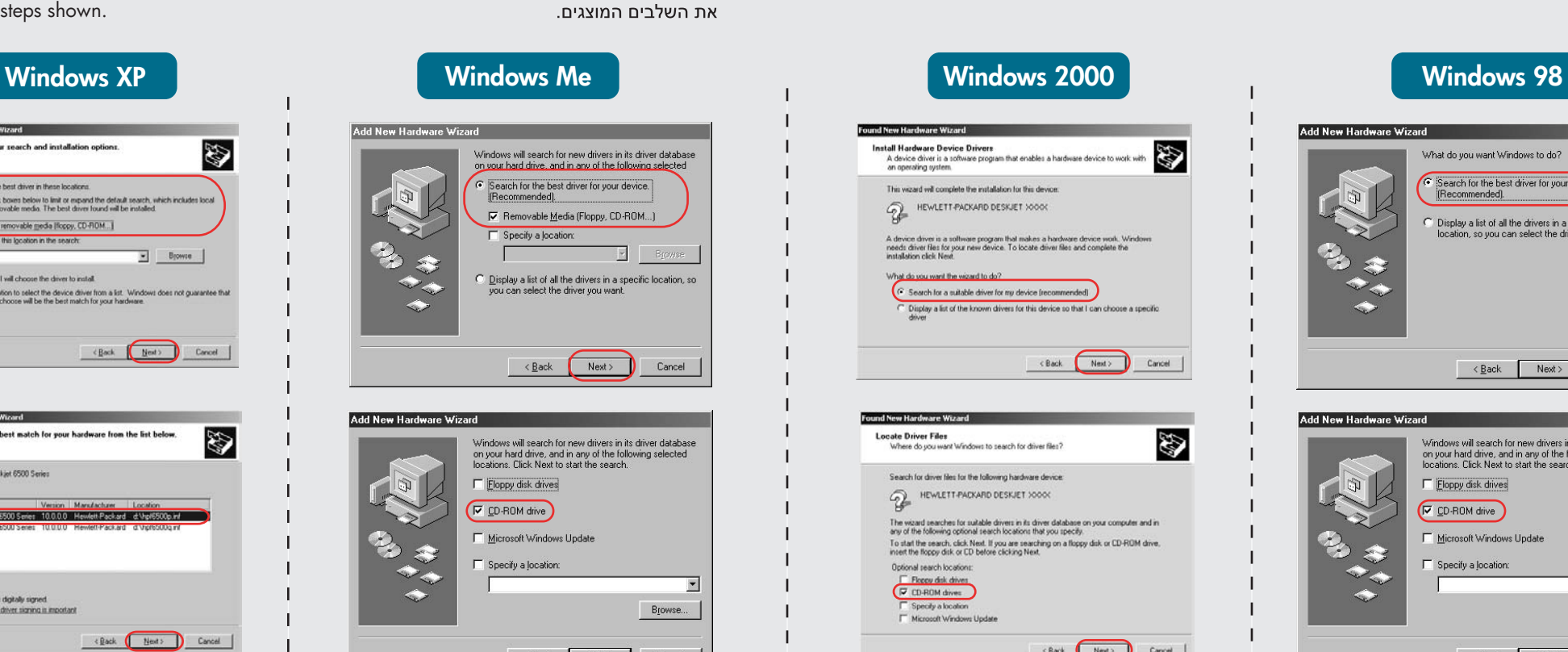

 $\overline{\text{Rek}}$  Next> Cancel

אם אתה רואה אחד ממסכים אלה, בצע

 $\mathbf{I}$ 

 $\mathbf{I}$ 

 $\mathbf{I}$ 

 $\mathbf{I}$ 

 $\mathbf{I}$ 

 $\mathbf{I}$ 

 $\mathbf{I}$ 

 $\mathbf{I}$ 

 $\mathbf{I}$ 

 $\mathbf{I}$ 

 $\mathbf{I}$ 

 $\mathbf{I}$ 

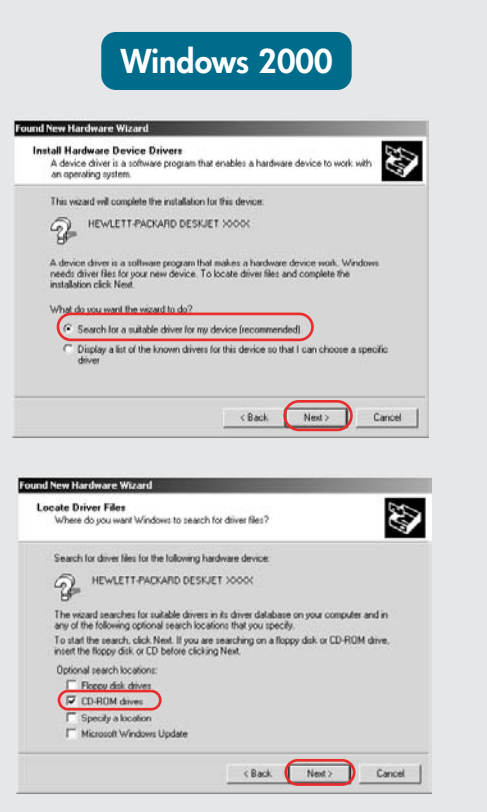

 $\perp$ 

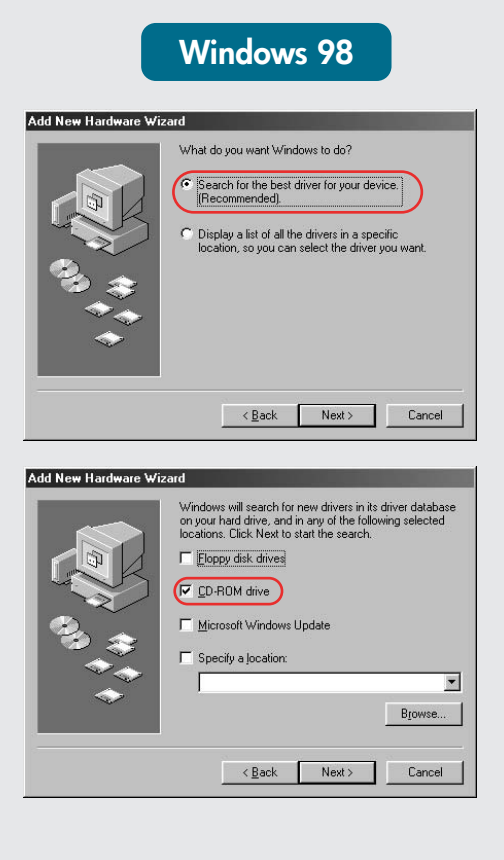

If you see one of these screens, then follow the steps shown.

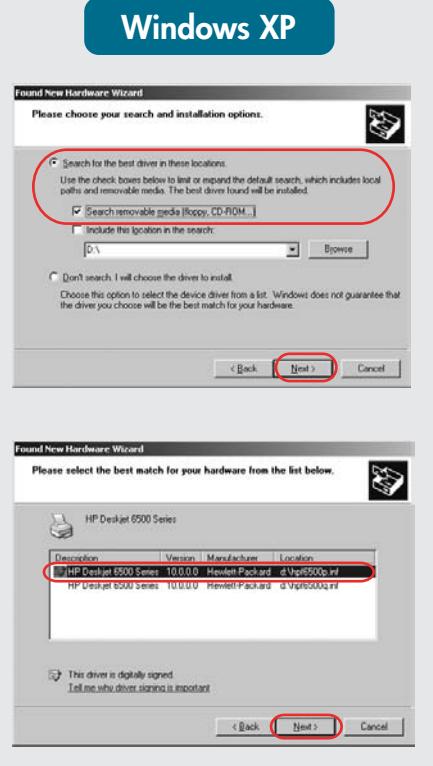

## **No screens?**

Need more help? זקוק לעזרה נוספת?

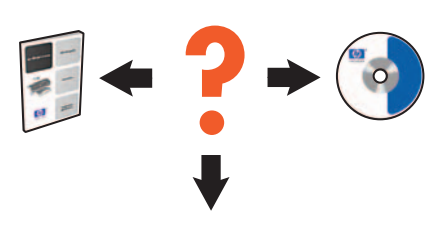

- 1. Click the **Start** button, then select **Run**.
- 2. Click the **Browse** button.
- 3. Select **HPPP CD** in the **Look in** drop-down list.
- 4. Select **Setup**, then click the **Open** button.
- 5. Click **OK**, then follow the onscreen instructions.

## לא מופיעים מסכים?

1. לחץ על הלחצן **התחל** (Start), ולאחר מכן בחר בפקודה **הפעלה**  $(Run)$ 

 $\mathbf{I}$ 

- 2. לחץ על הלחצן **עיון** (Browse).
- 3. בחר HPPP CD, ברשימה הנפתחת **חפש ב** (Look in).
- 4. בחר **התקנה** (Setup) ולאחר מכן
- לחץ על הלחצן **פתח** (Open). 5. לחץ על אישור (OK), ולאחר מכן פעל על-פי ההנחיות שעל-גבי
	- המסך.

## Select **hpf6500p.inf**. בחר hpf6500p.inf.

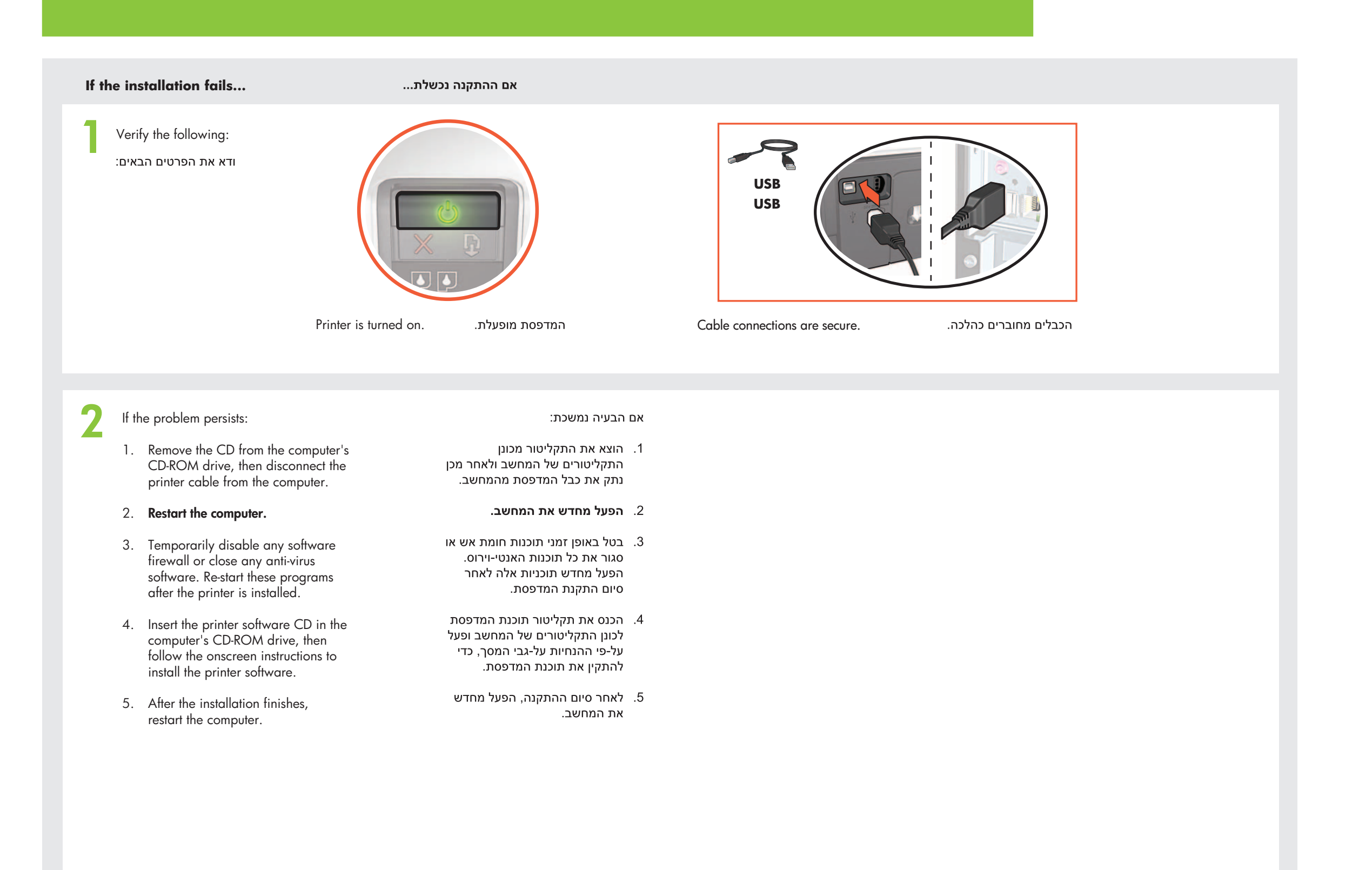